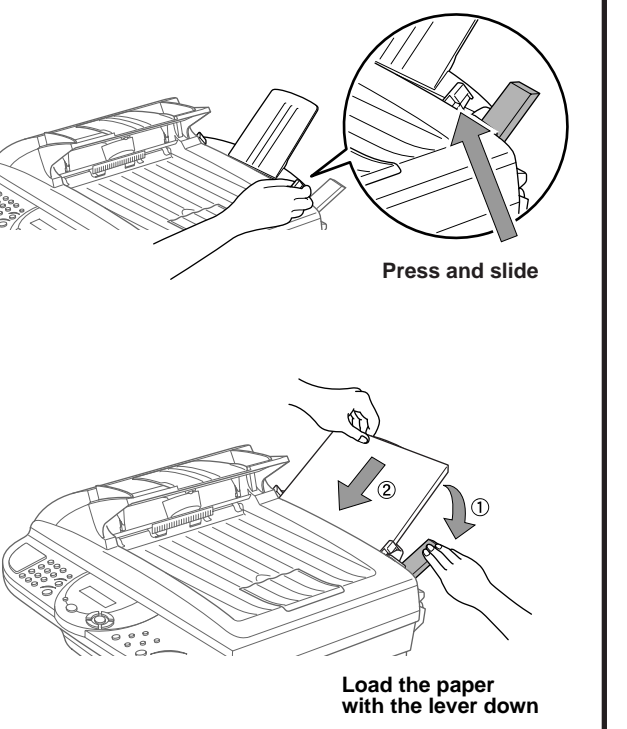

THANK YOU!

**… FOR PURCHASING YOUR BROTHER MACHINE. WE ARE SURE YOU WILL BE IMPRESSED WITH THE**

**MANY TASKS WITH GREAT RESULTS!**

**Follow these simple instructions in numerical order.**

Alternatively, if you cannot solve a problem:

Web Site:

**URL: http://solutions.brother.com**

Call Brother Customer Service at: 0161 931 2354

4 Load Paper **5 Install Mains Power Cord** 

#### **CONVENIENT WAY THAT YOUR NEW MACHINE PERFORMS SO** For greater detail, consult your Owner's Manual and CD-ROM. Refer to **Frequently Asked Questions (FAQ's)** on Brother Solutions Packing List Keep the packing materials for possible future transport. If you do not pack the machine properly, it may void your warranty. **Drum Unit Assembly Owner's Manual Brother Quick Setup Guide Paper Support IEEE-1284 Compliant Bi-directioned Cable Mains Power Cord For USB Cable CD-ROM CD-ROM Cable Tie** 1

# 2 Install the Drum Unit

**B.** Open the top cover of the machine by pulling the lever toward you and lifting the cover.

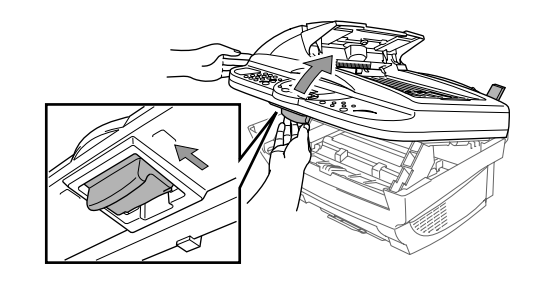

**Starter Sheet**

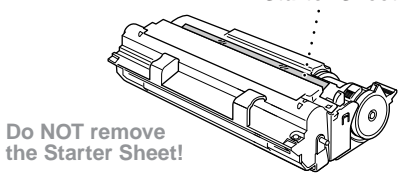

- To prevent damage to the drum, do not expose it to light for longer than a few minutes.
- **Do NOT remove the clear plastic starter** sheet this will be ejected while the machine is warming up.

A. Attach the paper support to the multi-purpose sheet feeder.

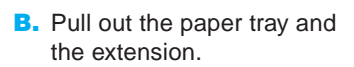

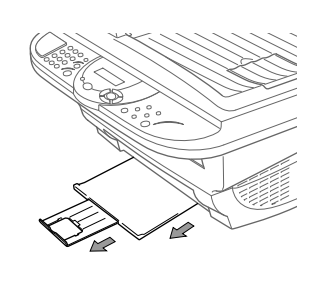

**brother** 

C. If your paper size is A4 or Letter, extend the paper stopper by pulling it toward you.

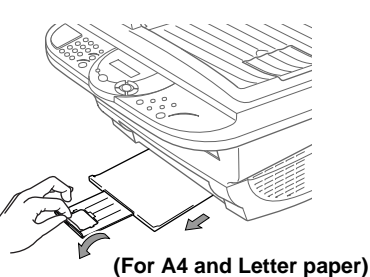

# MFC-9160 Quick Setup Guide

## Attach the Plastic Support and Pull out the Paper Tray

A. Adjust the guides to the position for the paper size you are using.

A. Unpack the drum unit assembly, and gently rock it from side to side five or six times to distribute the toner evenly inside the cartridge.

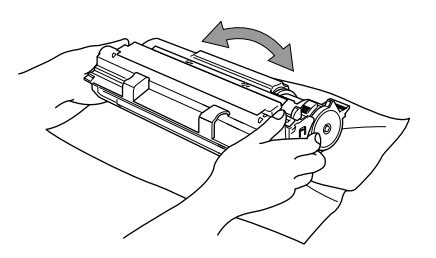

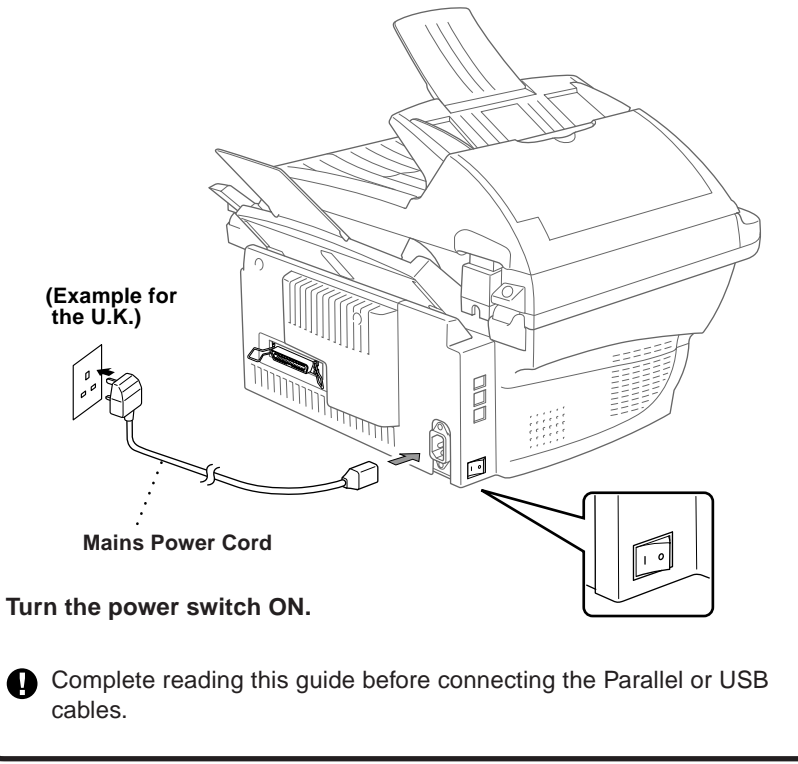

#### **B.** Fan the paper well.

C. Holding the drum unit by its handles, insert it into the machine.

**D.** Close the top cover.

C. Push down the paper lever. Load the paper (with the lever down). Make sure the print side is toward the fax machine and the paper level is stacked below the paper mark. The feeder can hold up to 200 sheets of paper, or up to 10 envelopes.

## For Windows® 95/98/98SE/Me/2000 Users

# Setting Up the MFC and PC to Work Together

### **Before You begin**

- You must set up the hardware and install the Brother Drivers before you can use your MFC as a printer and scanner in any Windows® application.
- Please purchase the appropriate cable if you intend to use USB.

Step 1. Turn the MFC power switch OFF and disconnect your MFC from your computer if you already connected an interface cable.

#### Step 2. Turn on your computer.

**Use only a shielded parallel interface cable that is IEEE 1284-compliant and/or a USB cable that is no longer than 6 feet long (1.8 meters).**

### **Follow the instructions in this guide for your operating system and interface.**

8. When the Choose Destination Location window displays the path where the PaperPort® files will be installed, either change or accept, and then click **Next**.

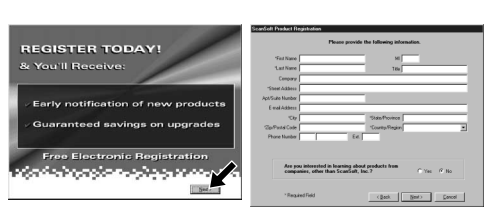

For Windows® 2000 Professional, you must be logged on as the Administrator.

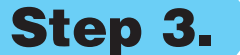

#### Step 3. Insert the CD-ROM into the CD-ROM drive.

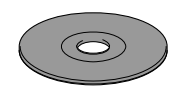

**9.** When the Register Today screen appears, click **Next**. This is registration for Paper Port®. Follow the instructions.

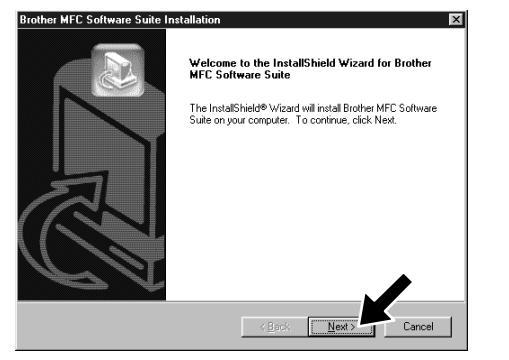

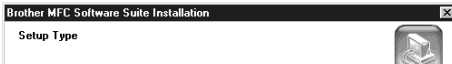

**Brother MFC Software Suite In** ect Cabl

l. Connect the MFC to your PC with the Parallel cable.<br>2. Turn the MFC on.<br>3. Dick the Next button, and then click Finish to restart your PC<br>4. Alter the PC restarts, Please wait until the installation is compl

If you use a Parallel cable

If you use a USB cable

6. The InstallShield Wizard Setup window will appear briefly, followed by the PaperPort<sup>®</sup> Setup window. Click **Yes**.

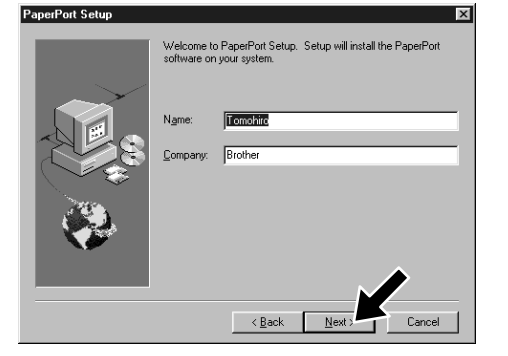

7. When the PaperPort<sup>®</sup> Setup window displays your Name and Company, either change or accept them, and then click **Next**.

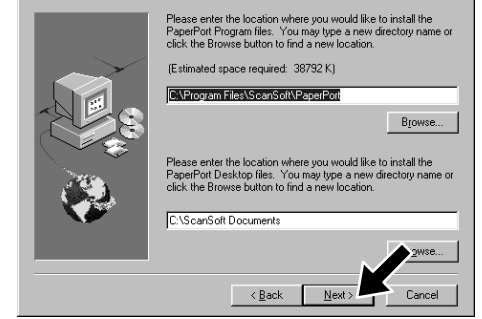

3. Click **Install Software**.

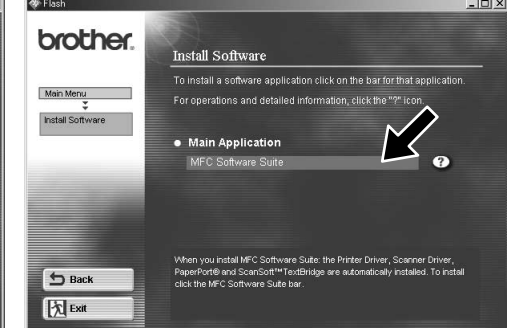

- **10.** When the MFC Software Suite Installation window appears, click **Next** to begin installing the MFC Software Suite. Please see Note\*2.
- 11. When the Setup Type window appears, select **Standard**, and then click **Next**. The application files will be copied to your computer.
- \*1 MFC Software Suite includes Printer Driver, Scanner Driver, ScanSoft™ PaperPort<sup>®</sup>, ScanSoft™ Text Bridge<sup>®</sup> software, Remote Setup and True Type fonts. PaperPort® is a document management application for viewing scanned documents. ScanSoft<sup>™</sup> TextBridge®, which is integrated into PaperPort®, is an OCR application that converts an image into text and inserts it into your default word processor package.
- For USB 1. Turn the MFC on, and I<br>2. Select BRUSB Port. MFC to your PC with the USB cable  $555$ Next> Cancel 12. The Connect Cable window will appear. 12345678901234567890123456789012123456789012345678 12345678901234567890123456789012123456789012345678 12345678901234567890123456789012123456789012345678 Please see NEXT PAGE 12345678901234567890123456789012123456789012345678 1 8 12345678901234567890123456789012123456789012345678
- \*2 If an error message appears during the installation process, or you have previously installed MFC Software Suite or MFL Pro, you will first have to uninstall it. From the **Start** menu, select **Programs**, **Brother**, **Brother MFL Pro**, **Uninstall**, and then follow the instructions on the screen.
- \*3 Even if you select **NO**, later you will be able to launch the Brother Control Centre to use the Scan key. See AutoLoad the Brother Control Centre, Chapter 5 in the Owner's Manual on the CD-ROM.
- 1. Insert the MFC Software Suite CD-ROM into your CD-ROM drive. If the model name screen appears, click on your model name.
- 2. Click your language. The CD-ROM main menu will appear.

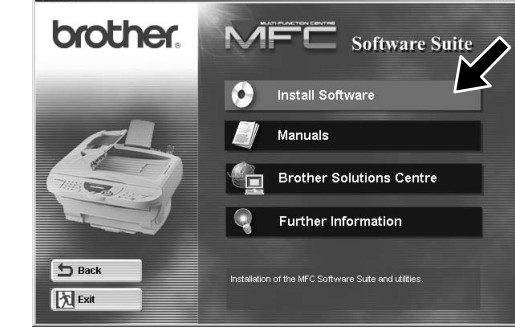

4. Click **MFC Software Suite** in **Main Application**. Please see Note\*1.

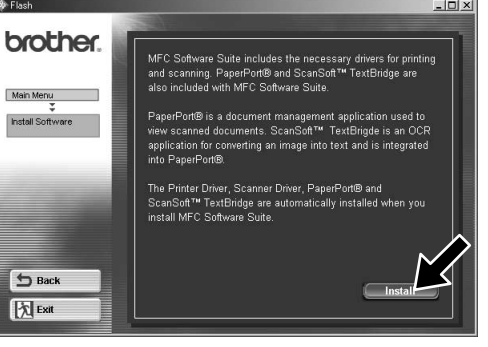

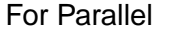

 $\overline{\mathbf{x}}$ 

 $\overline{\phantom{a}}$  < <u>B</u>ack  $\overline{\phantom{a}}$  <u>N</u>ext

5. Click **Install**.

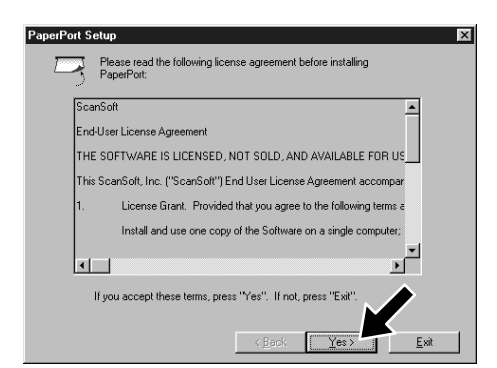

For Parallel interface cable users users Parallel interface cable

terface cable users

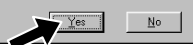

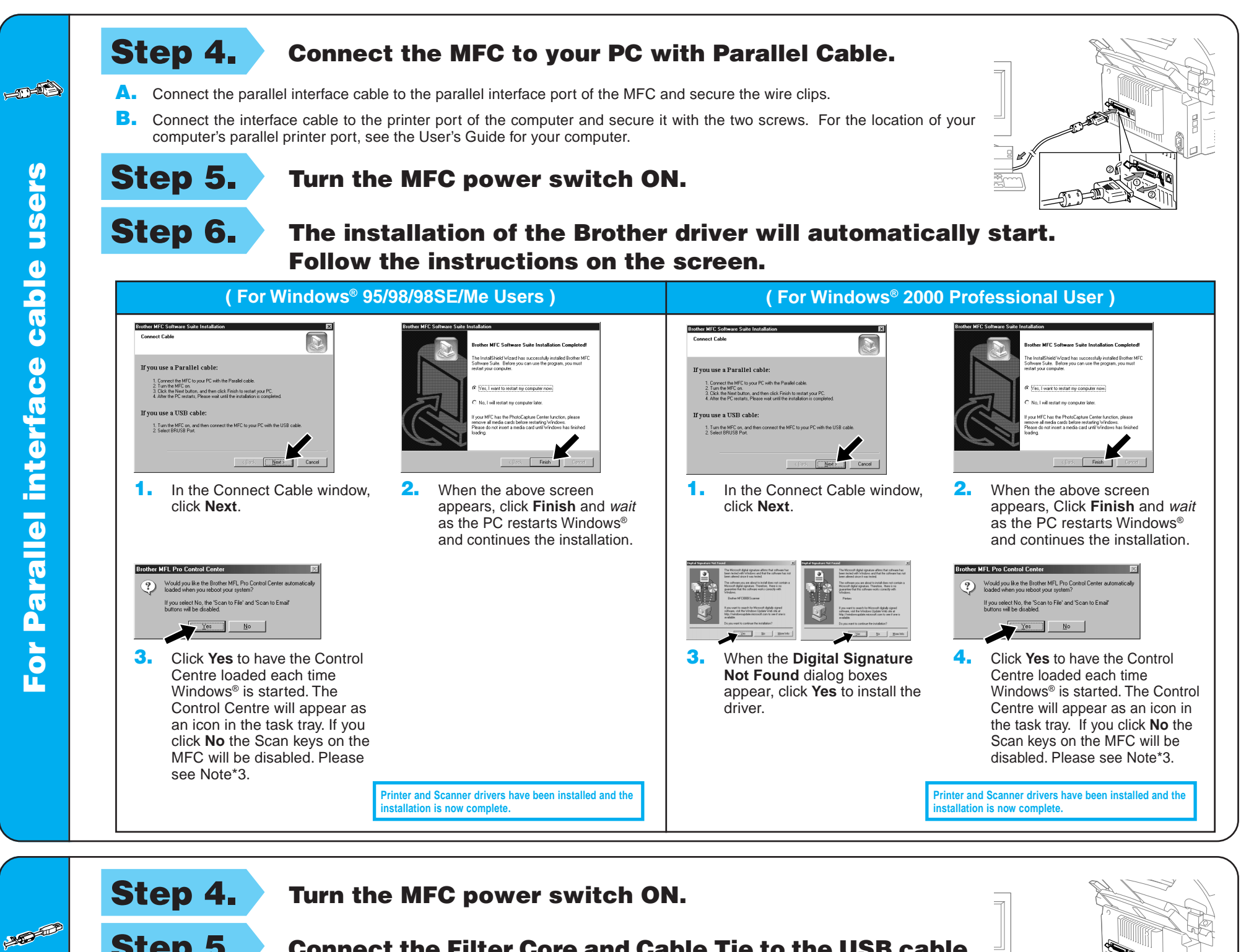

Step 5. Connect the Filter Core and Cable Tie to the USB cable, and then connect the MFC to your PC with the USB cable. **(It will take a few seconds for the installation screen to appear.)**

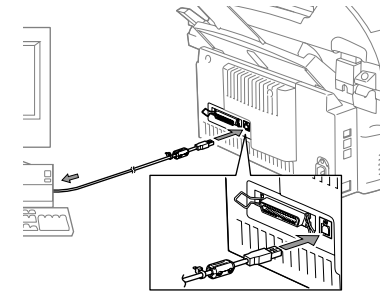

Step 6. The installation of the Brother driver will automatically start. Follow the instructions on the screen.

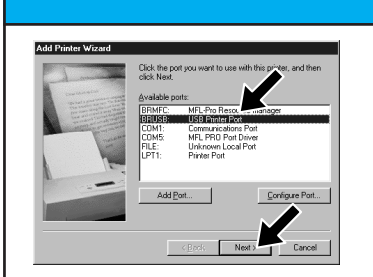

1. In the Add Printer Wizard window, select **BRUSB: USB Printer Port**, and then click **Next**.

: page is now being sent to the printer. Depending<br>e speed of your printer, it may take a minute or two

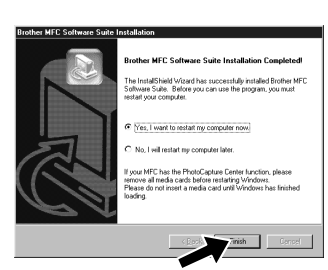

**2.** Accept the default Printer name by selecting **Yes**, and

- 4. If the test page is printed correctly, click **Yes**. If you click **No**, follow the prompts on the screen to correct the problem.
- 5. Select **Yes** to restart your computer, and then click **Finish**.

**Printer and Scanner drivers have been installed and the installation is now complete.** 

**Printer and Scanner drivers have been installed and the induced** is now comple

**( For Windows® 2000 Users )**

**( For Windows® 98/98SE/Me Users )**

You can type a name for this printer, or you can us<br>the name supplied below. When you have finishe<br>alist Meal

.<br>After your printer is installed, Windows can print a test.<br>name so unu can confirm that the minter is set un nrone

then click **Next**.

1. When the **Digital Signature Not Found** dialog boxes appear, click **Yes** to install the driver.

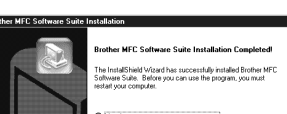

3. Select **Yes (recommended)**, and then click **Finish**. A test page will be printed so you can check the print quality.

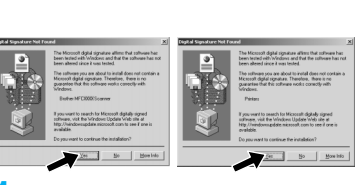

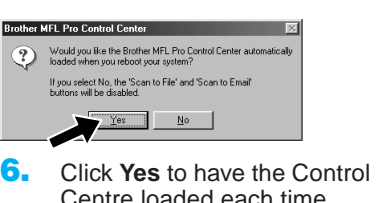

Centre loaded each time Windows® is started. The Control Centre will appear as an icon in the task tray. If you click **No** the Scan keys on the MFC will be disabled. Please see Note\*3.

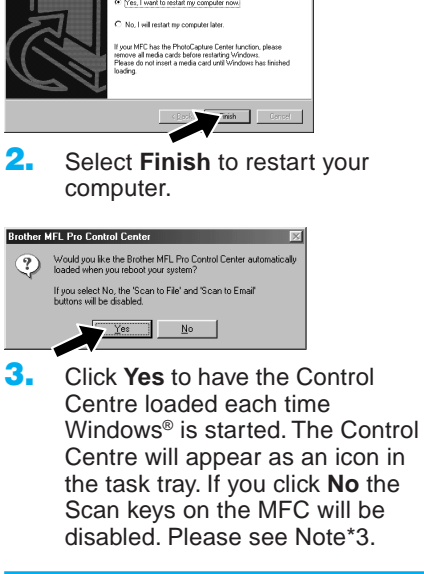

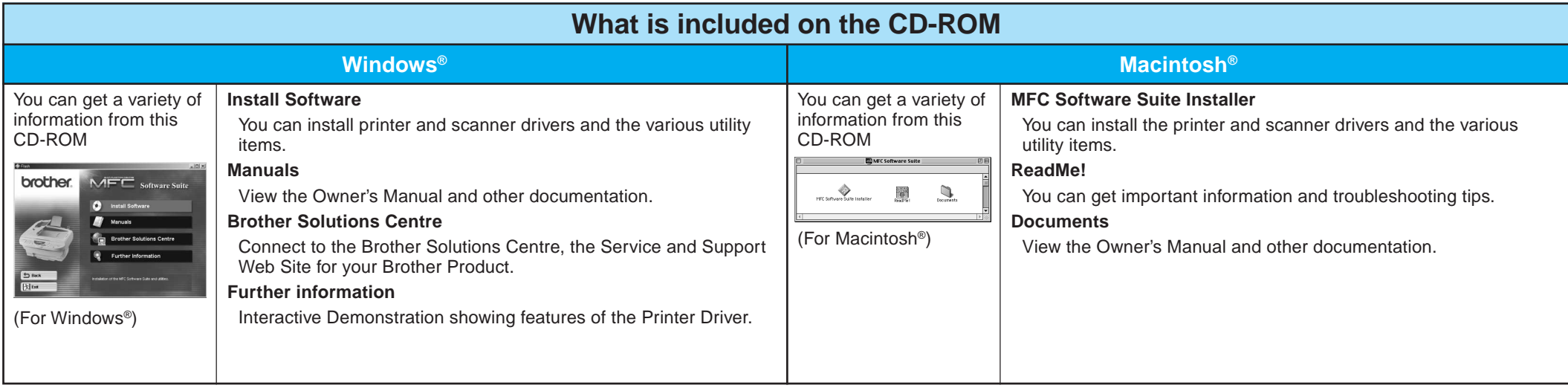

#### Step 1. Check that your computer is turned on.

#### Step 2. Connect the MFC to your PC with the Parallel Cable.

# For Windows NT® Workstation Version 4.0 Users

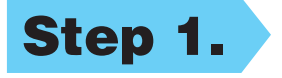

You must be logged on as the Administrator.

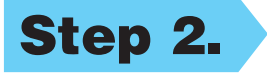

#### Step 3. Aestart your Macintosh so it can recognize the new driver.

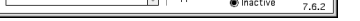

Background Printing: @ On @ Off

- A. Connect the parallel interface cable to the parallel interface port of the MFC and secure the wire clips.
- **B.** Connect the interface cable to the printer port of the computer and secure it with the two screws. For the location of your computer's parallel printer port, see the User's Guide for your computer.

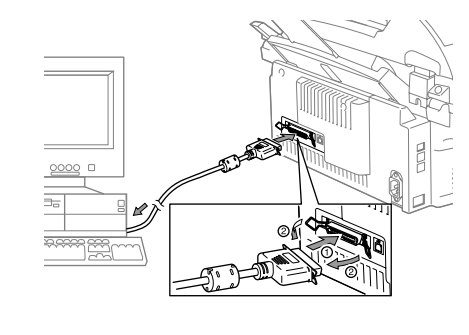

**Printer and Scanner drivers have been installed and the installation is now complete.**

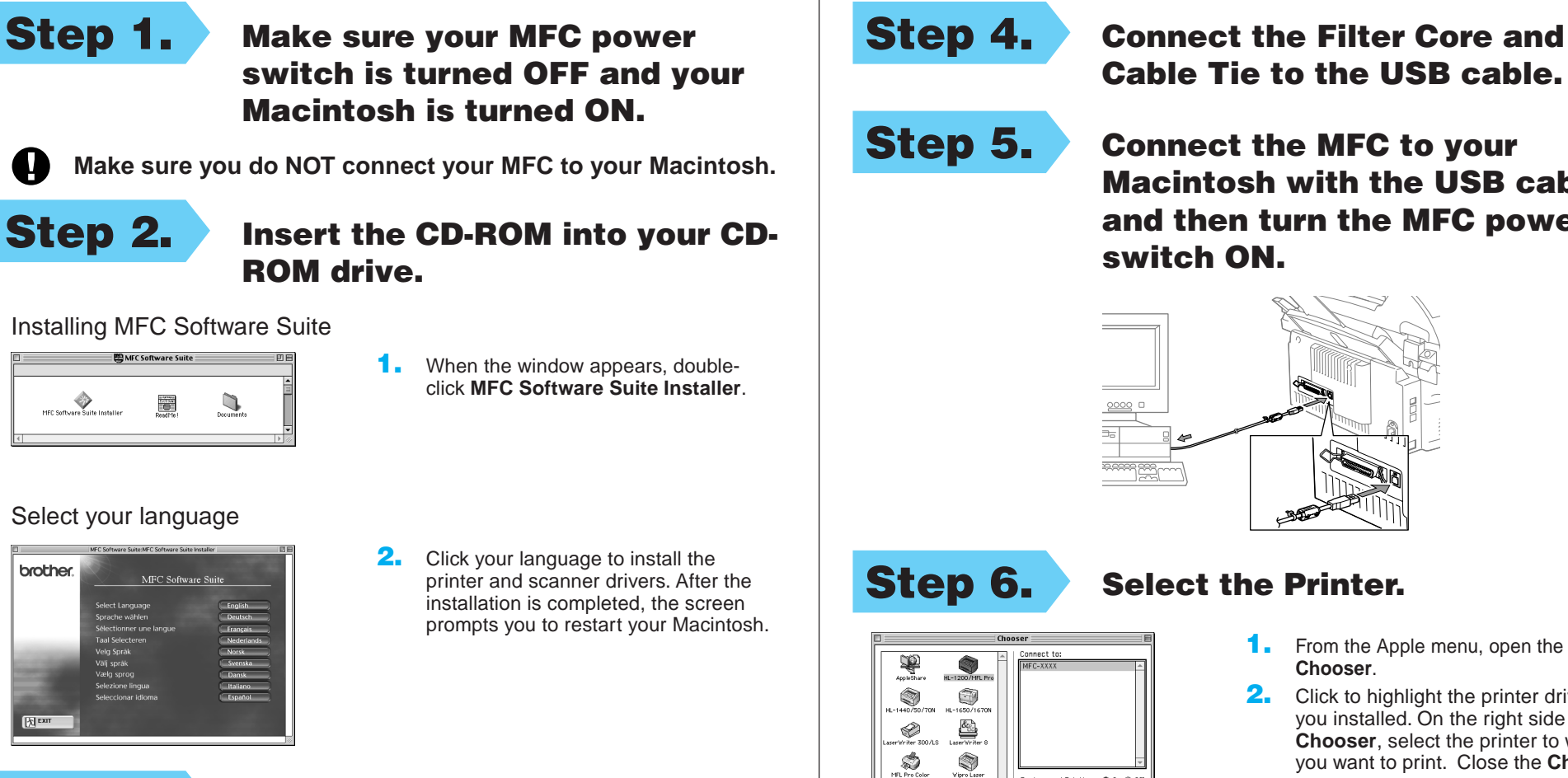

- Cable Tie to the USB cable.
- Macintosh with the USB cable, and then turn the MFC power switch ON.

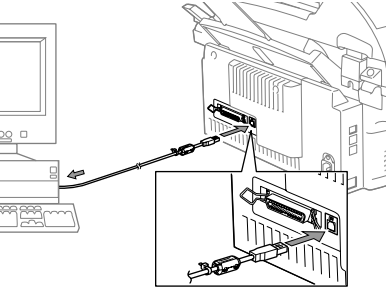

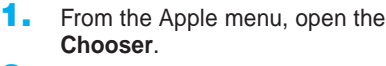

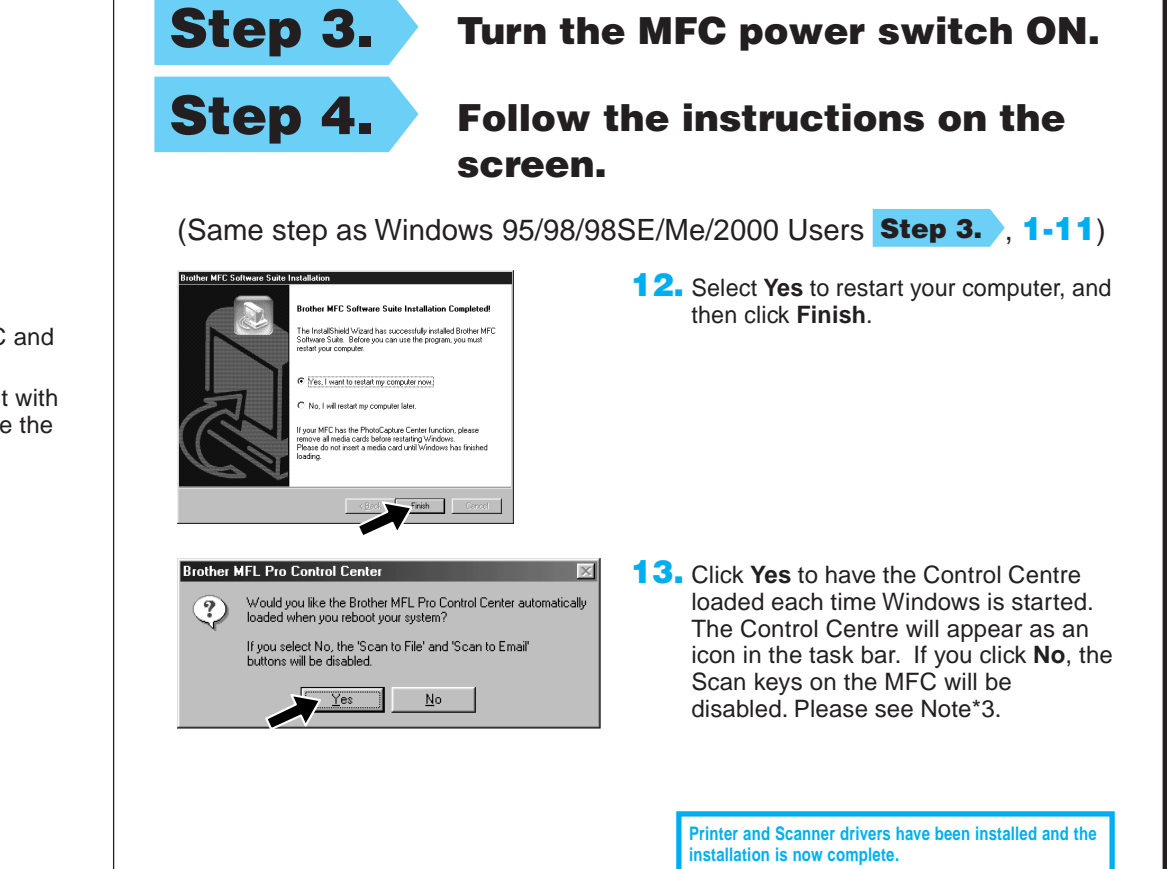

# For Apple<sup>®</sup> Macintosh<sup>®</sup> QuickDraw® Driver for OS 8.6/9.0/9.0.4/9.1 Users

2. Click to highlight the printer driver icon you installed. On the right side of the **Chooser**, select the printer to which you want to print. Close the **Chooser**.

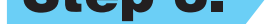